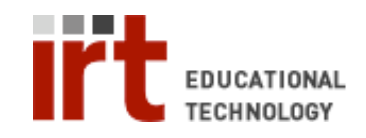

Educational Technology • Stanford University School of Medicine Division of Information Resources & Technology http://med.stanford.edu/edtech • 650.723.6952

## **CWP – Setting the password to an exam**

Any assessment on CWP can be password protected. Once an assessment is password protected, students must enter the password in order to access the assessment. To set or change the password to an existing exam:

- 1) Login to your CWP account at: http://cwp.stanford.edu
- 2) Click the 'Build' or the 'Teach' tab
- 3) Click the 'Assessments' link under 'Course Tools' on the left menu
- 4) Click the action menu icon  $(\leq)$  next to the name of the assessment you would like to password protect
- 5) Choose 'Edit Properties' from the pull-down menu

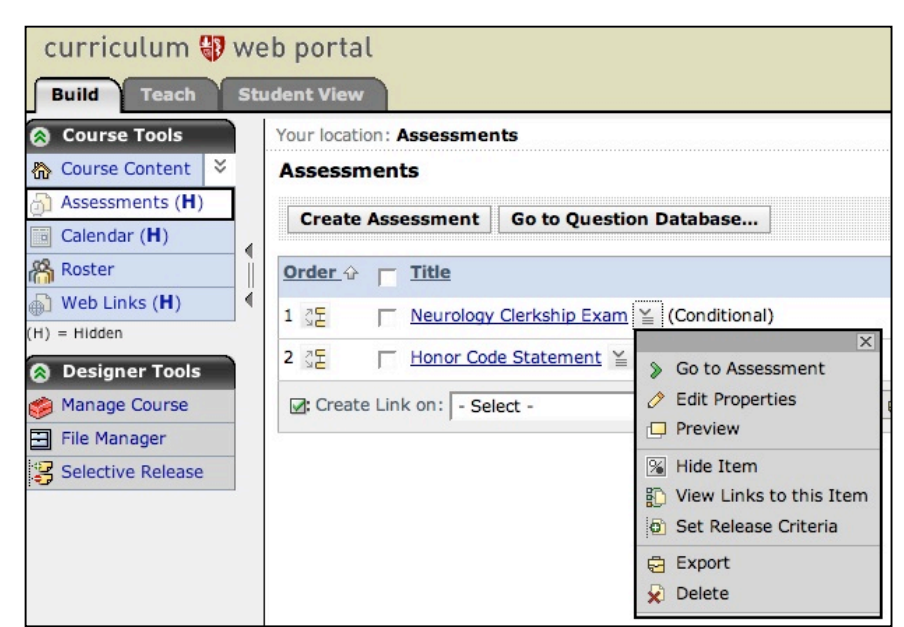

- 6) On the 'Edit Assessment Properties' page scroll down to 'More Options'
- 7) Click on the arrow icon to open the 'Security Properties' section
- 8) Enter or change the password in the 'Proctor password' box
- 9) Scroll down to the bottom of the page and click 'Save'

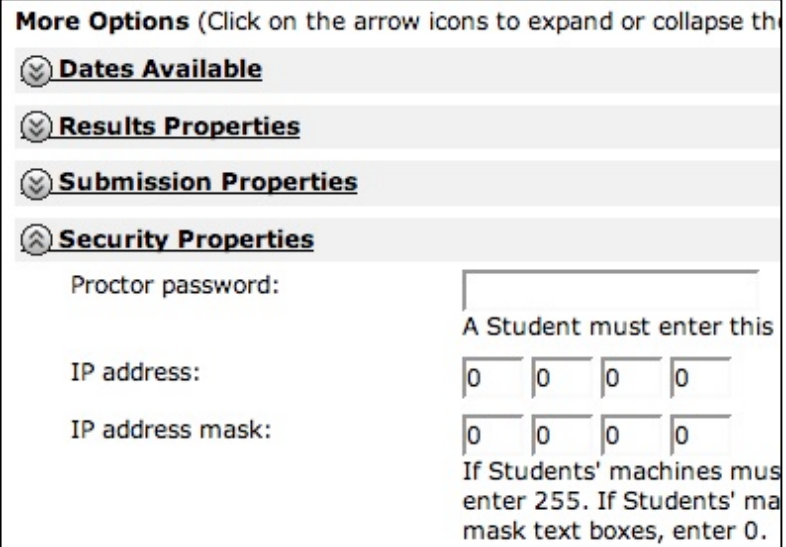

If you have any questions, please contact us at: cwpsupport@lists.stanford.edu